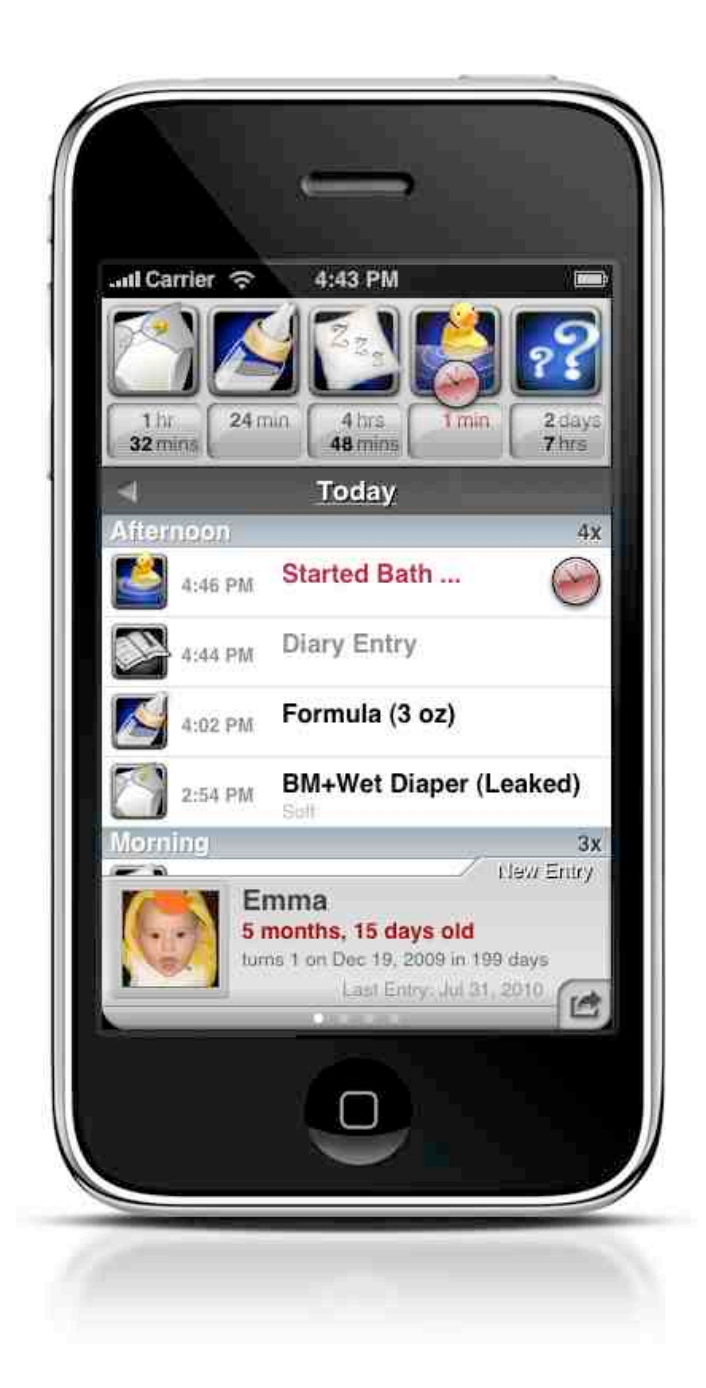

### **Total Baby Backup, Restore and iTunes Backup Extraction**

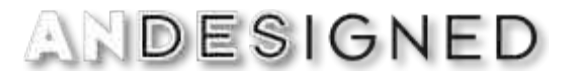

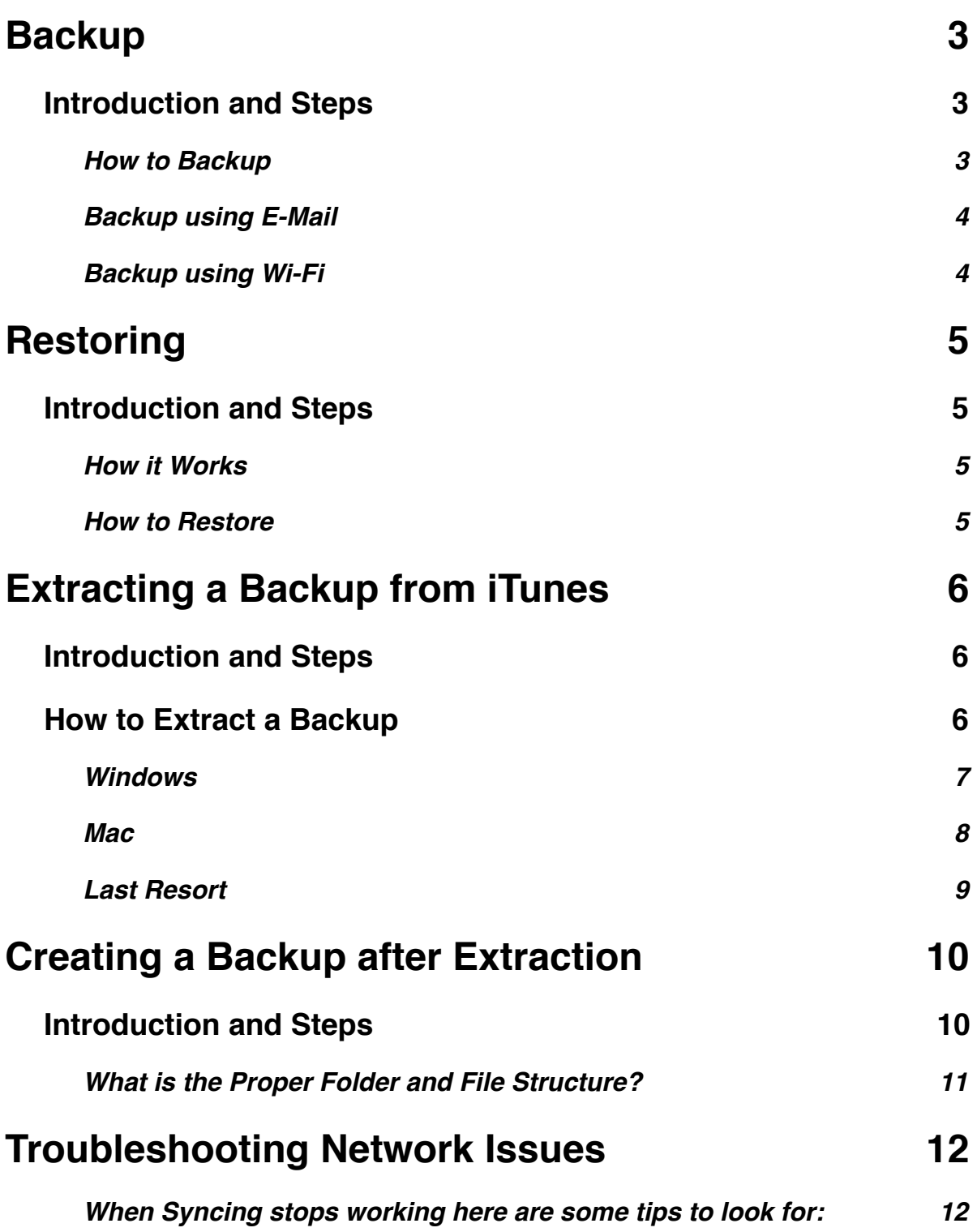

### <span id="page-2-1"></span><span id="page-2-0"></span>**Backup Introduction and Steps**

The iOS model is simple your data stays safe in Total Baby on your iDevice till one of the following unfortunate events happen:

- You or your child (trust us it happens more than you think) deletes Total Baby.
- Total Baby is unchecked in iTunes App list. Even if you check Total Baby again your original data gets deleted and replaced with empty data.
- Your iDevice is lost, stolen, freezes, crashes requiring a new OS install, or an iOS upgrade goes all wrong.

Once this happens you will have hoped you have a recent backup of your data. It is also recommended that you backup your data every so often especially before new iOS upgrades or getting a new iDevice. This ensures your valuable child's data is safe incase anything happens.

### <span id="page-2-2"></span>**How to Backup**

You can backup your data over E-Mail (easiest) or by turning your iDevice into a server and connect to it via a Web browser from your computer.

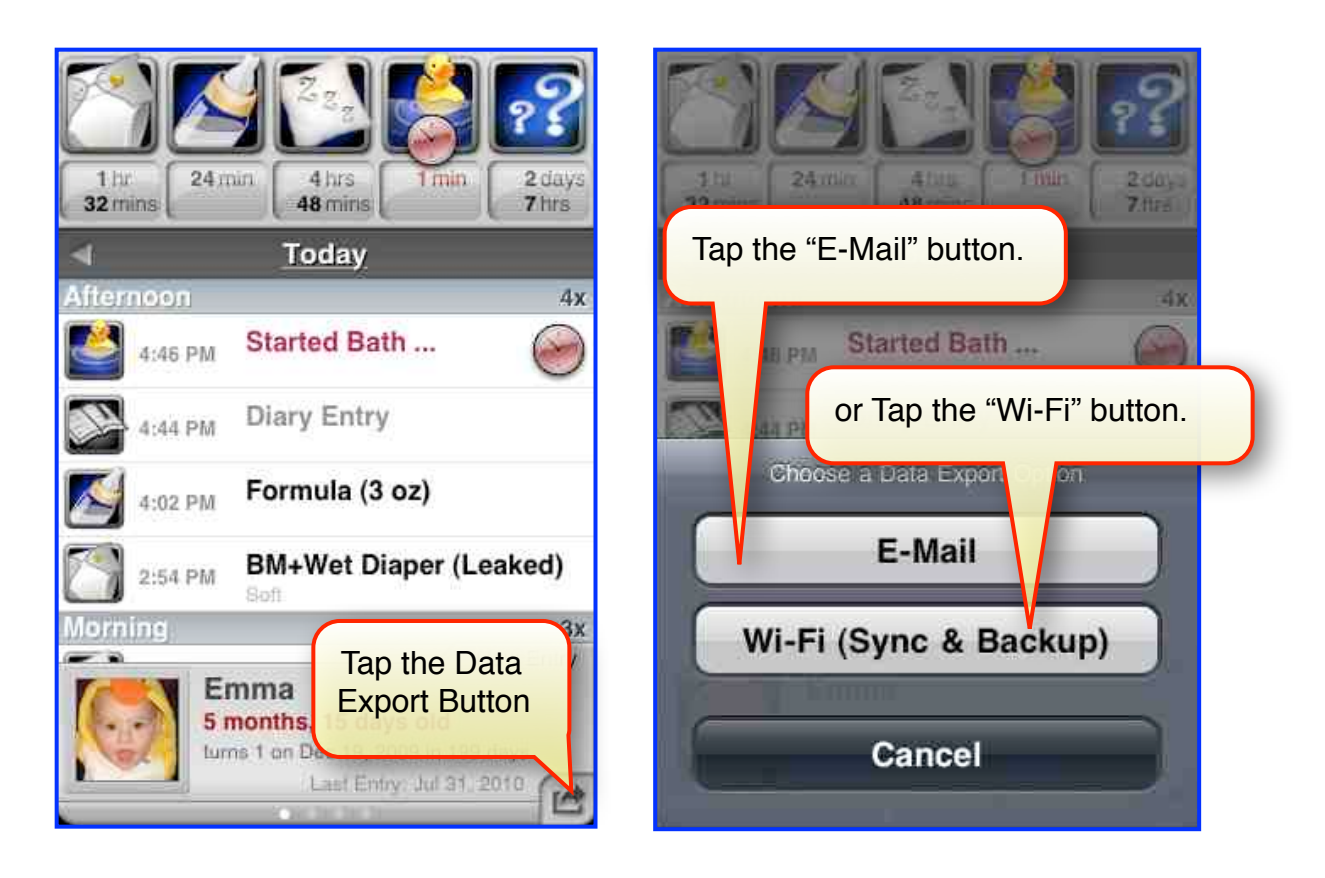

### <span id="page-3-0"></span>**Backup using E-Mail**

This is the easiest method to backup your data.

Go to the E-Mail Export screen.

Scroll down to the bottom of the output options and tap on "E-Mail Database Backup" button.

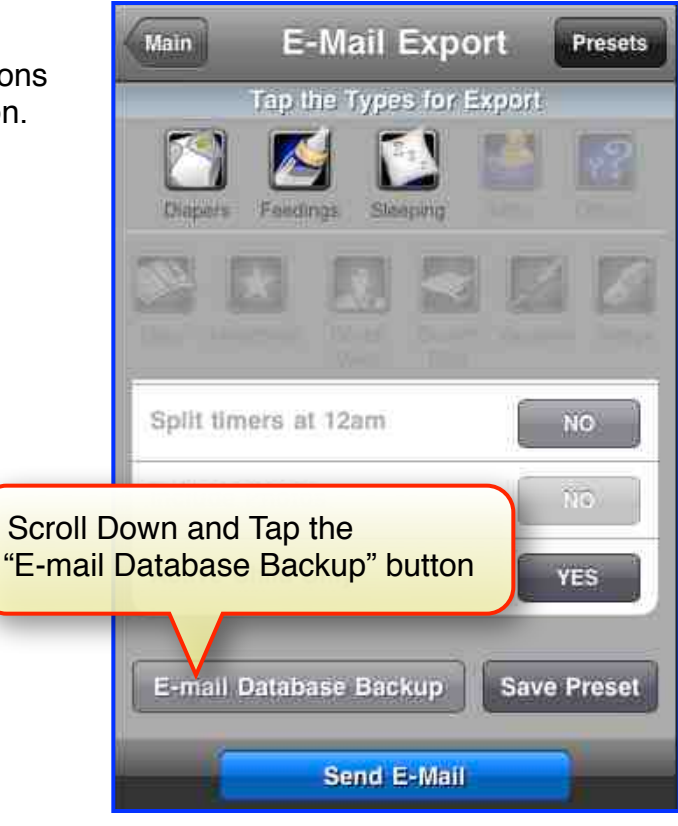

#### <span id="page-3-1"></span>**Backup using Wi-Fi**

Turn your iDevice into a server so you can connect to with your computer's browser.

Go to the Wi-Fi Export screen.

If you have Wi-Fi turned on you will see a URL (http://...) provided. Type this into your computer to connect to a webpage.

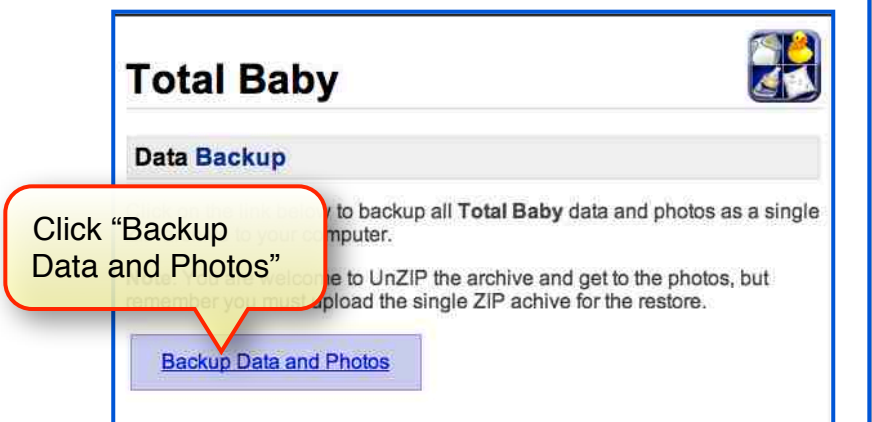

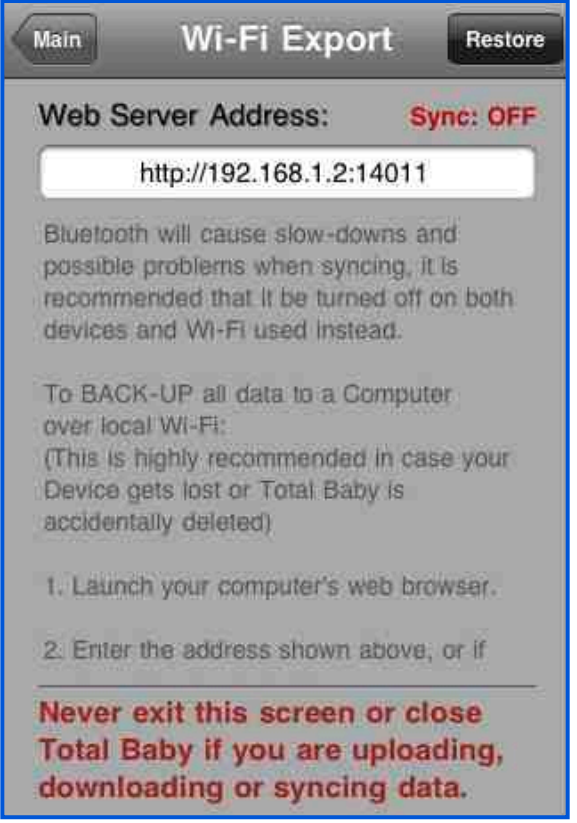

### <span id="page-4-1"></span><span id="page-4-0"></span>**Restoring Introduction and Steps**

### <span id="page-4-2"></span>**How it Works**

Restoring gives you a way to upload a backup file to Total Baby to Erase and Replace with newer data. To do this we turn Total Baby into a Web Server that can be accessed from your local Wi-Fi network. Both your computer and iDevice must be on the same Wi-Fi device to access the Restore functionality.

### <span id="page-4-3"></span>**How to Restore**

1. From the main screen Tap on the "Wi-Fi" button or you can turn on "Safe Mode" from your iDevice's main Setting screen.

*Note: You must quit the app from multi-tasking for the "Safe Mode" preference to take affect.*

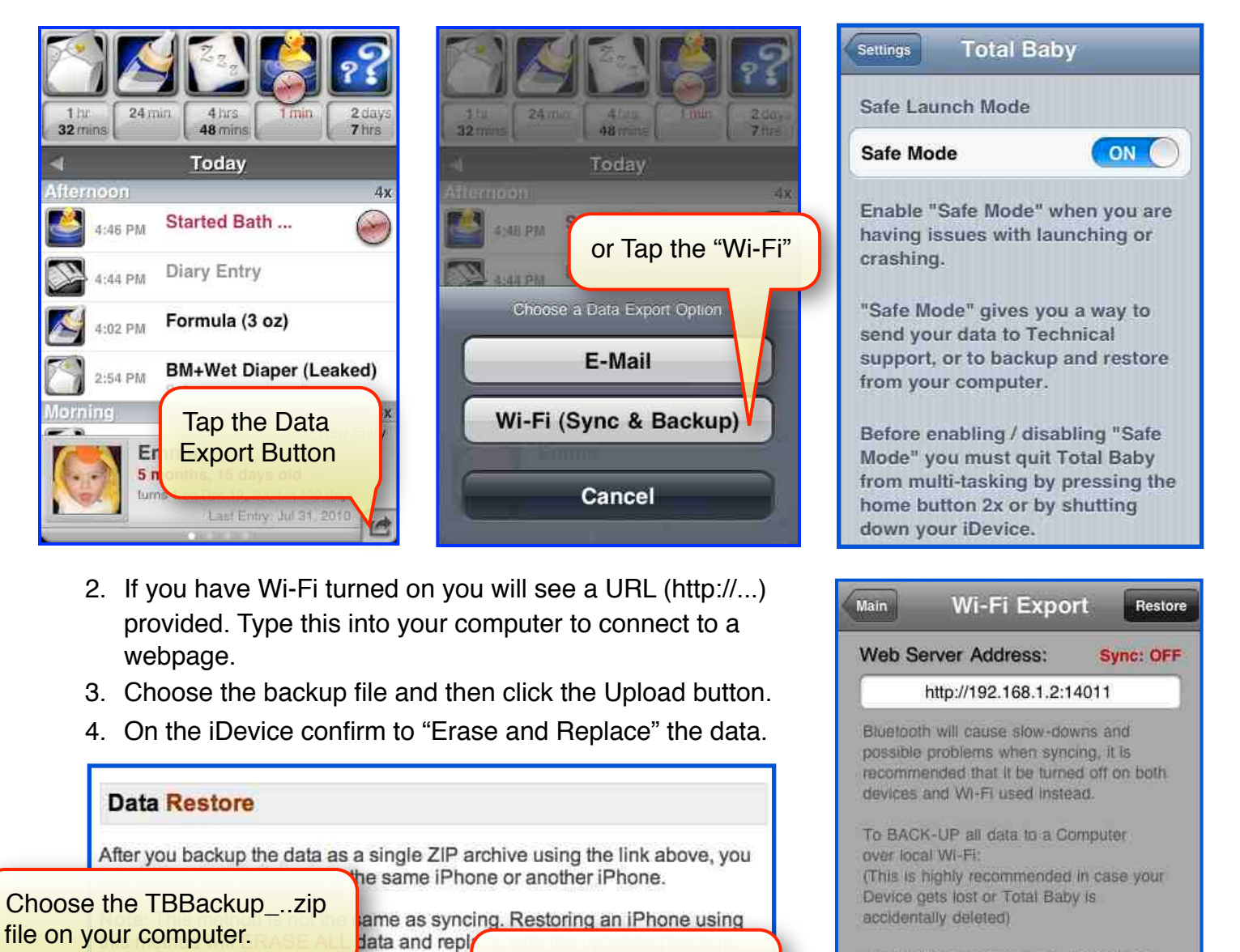

Click "Upload Backup

file to iDevice.

Upload Backup File to iPhone

Choo the TBbackup.zip file and Uplot

Choose File ) no file selected

- 1. Launch your computer's web browser.
- 2. Enter the address shown above, or if

#### Never exit this screen or close Total Baby if you are uploading, downloading or syncing data.

### <span id="page-5-1"></span><span id="page-5-0"></span>**Extracting a Backup from iTunes Introduction and Steps**

Unfortunately, you either never made a Backup from Total Baby or your don't have a recent backup. Well all is not lost as long as you follow these instructions **as soon as possible** and that you have recently synced with iTunes.

Generally every time you sync to iTunes the last data backup is erased with a new copy of the data from Total Baby.

This is why it is **VERY IMPORTANT** not to connect to iTunes if Total Baby gets deleted because there is a good chance your iTunes backup will also get erased.

**Note: If Backup encryption is checked YOU WILL NOT BE ABLE TO extract a Backup.**

Encrypt iPhone backup This will also back up account passwords used on this iPhone.

You may want to get an idea of how old your backup is, but this step is not necessary.

From iTunes go to Preferences and choose Devices. You will see all Device backups and the date of the last backup.

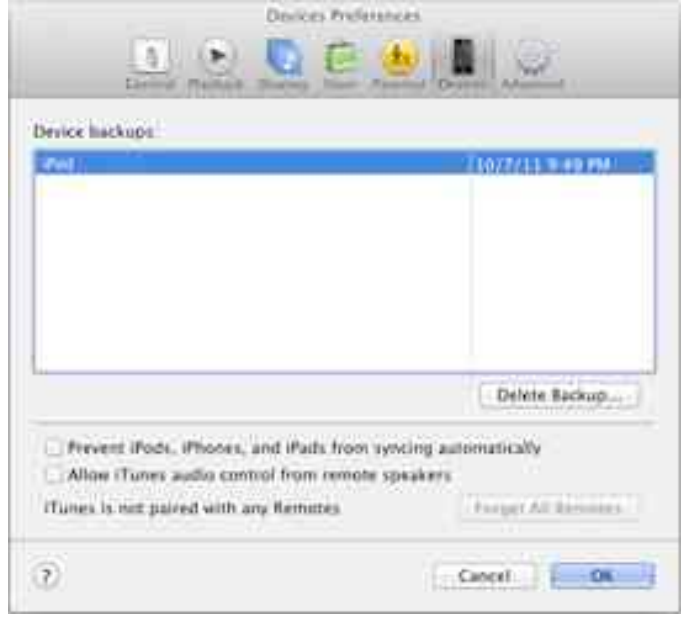

### <span id="page-5-2"></span>**How to Extract a Backup**

1. Download the 3rd Party Extracting Software based on your Computer's OS. **Windows** (Backup Extractor for iPhone)**:** [http://www.reincubate.com/labs/iphone-backup-extractor-how-extract-files](http://www.reincubate.com/labs/iphone-backup-extractor-how-extract-files-iphone-backup-windows/)[iphone-backup-windows/](http://www.reincubate.com/labs/iphone-backup-extractor-how-extract-files-iphone-backup-windows/)

**Mac** (iPhone / iPod Backup Extractor)**:**  <http://supercrazyawesome.com/>

2. Launch the software.

### <span id="page-6-0"></span>**Windows**

Choose "Restore some or all files from backup manually"

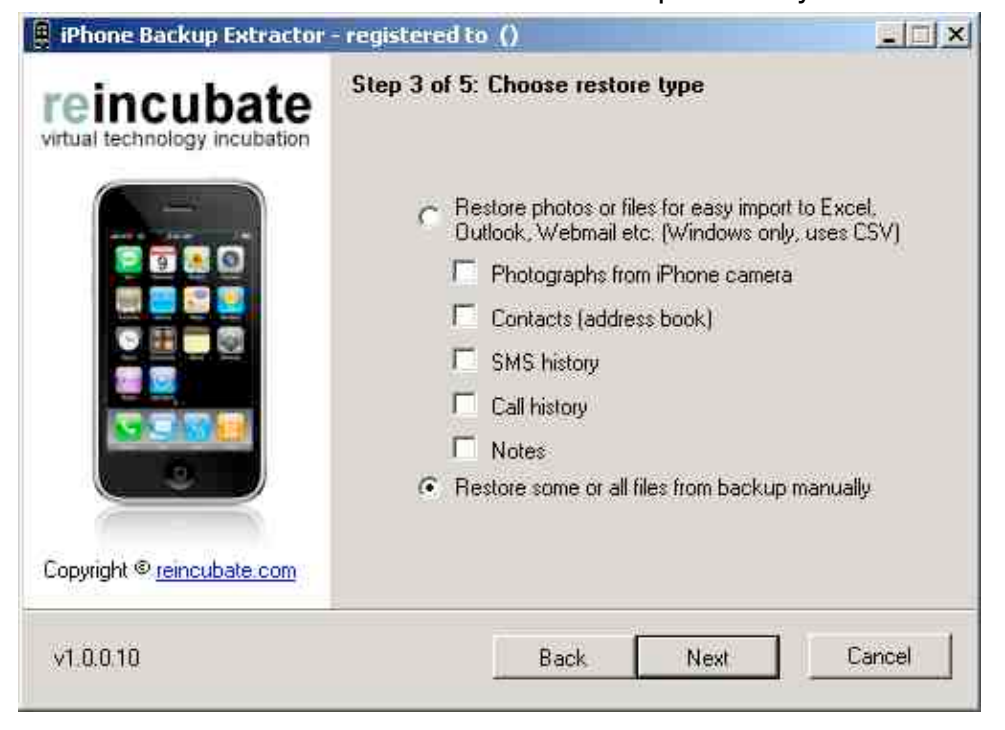

Locate only the Application with this name "Total Baby", "BTComplete" or "com.andesigned.BTComplete" and choose all the content contained. Everything else should be unchecked.

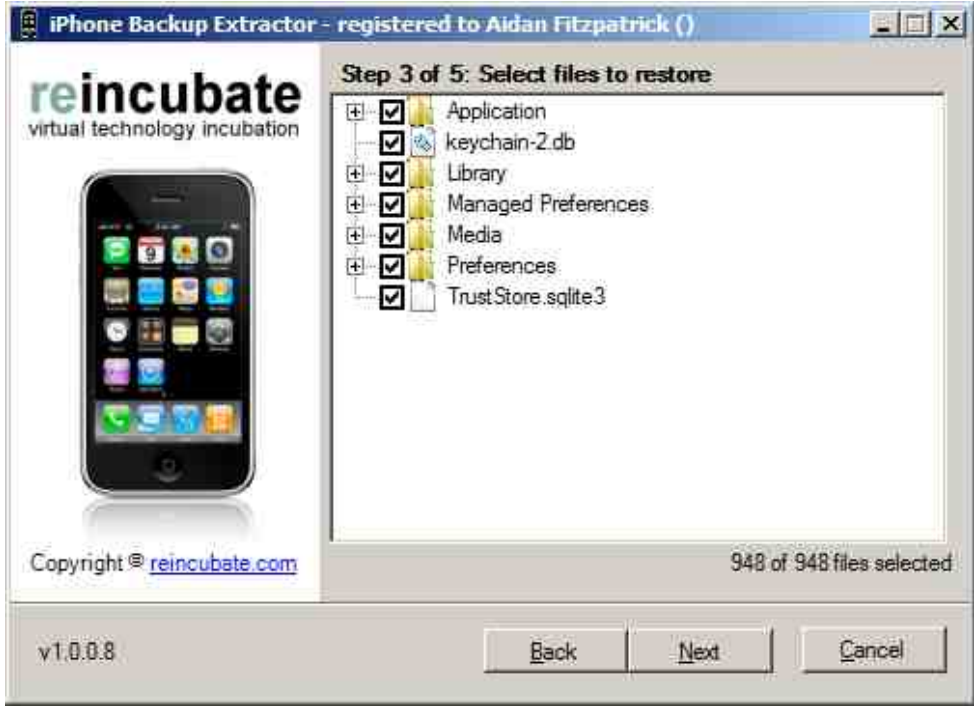

### <span id="page-7-0"></span>**Mac**

Click on "Read Backups" button.

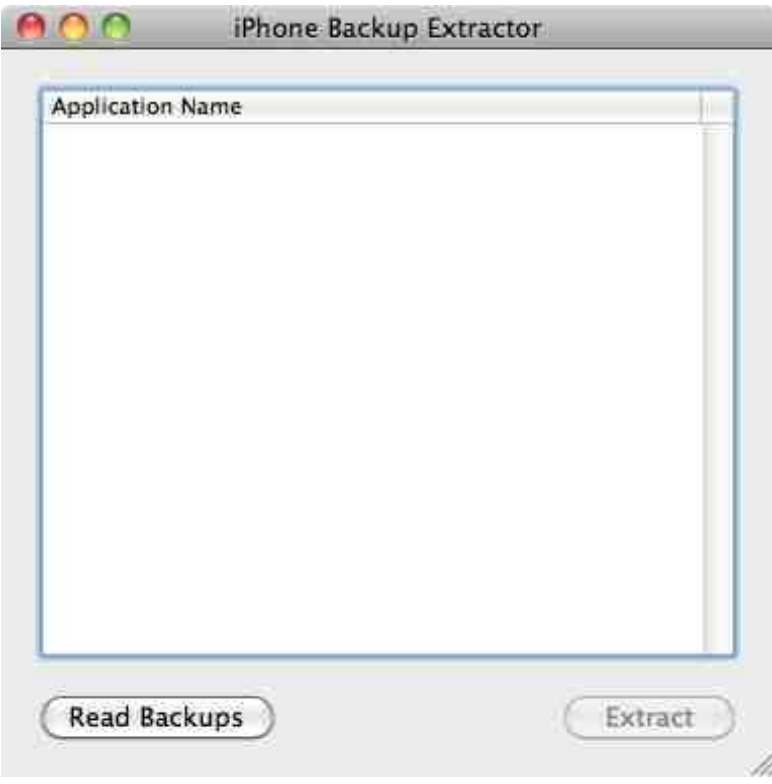

Select the Device which has your data.

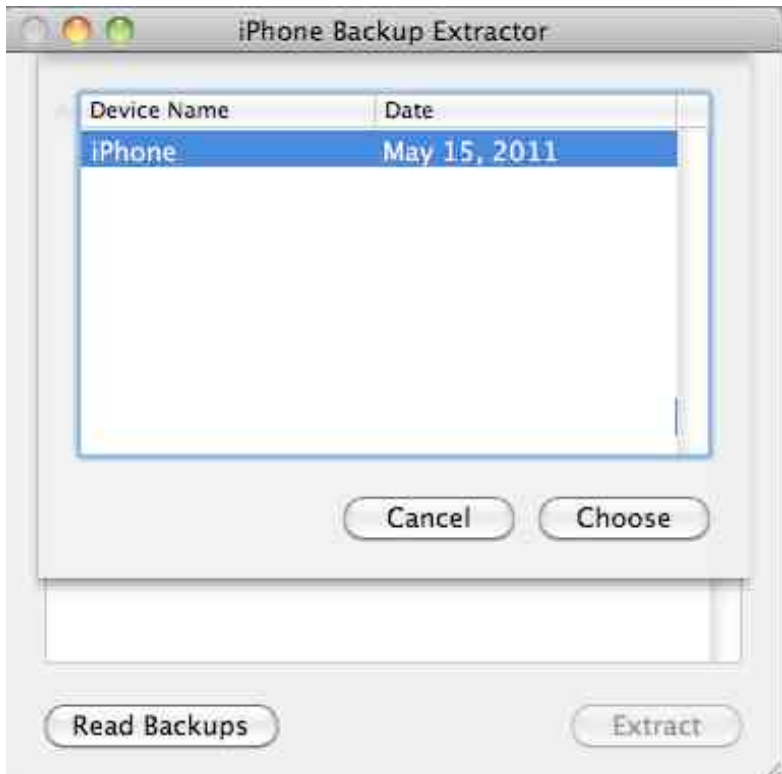

Find "**com.andesigned.BTComplete**" in the list and click the "Extract" button

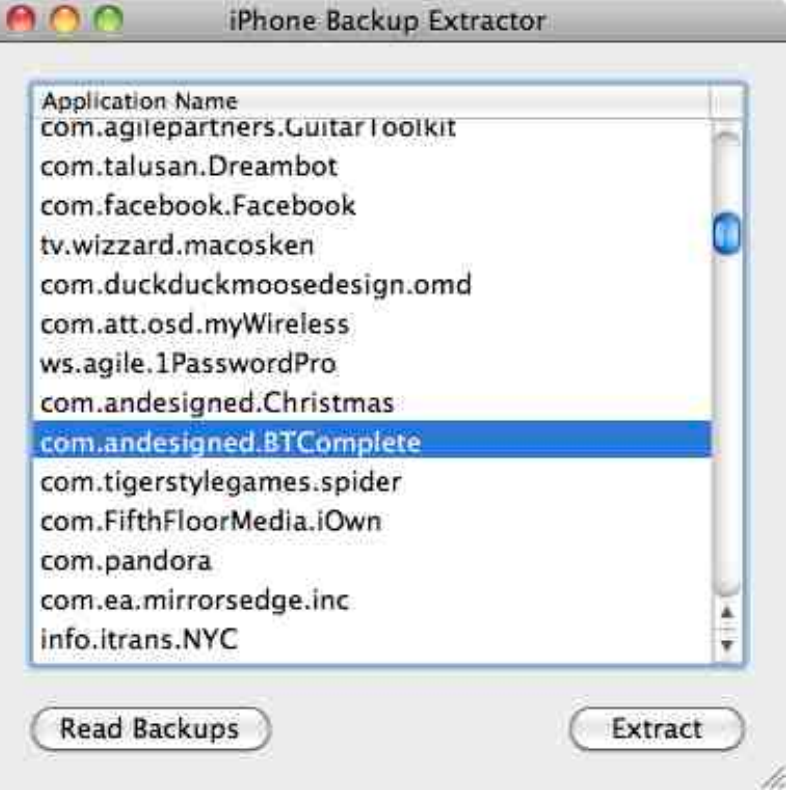

#### <span id="page-8-0"></span>**Last Resort**

If you somehow erased your current iTunes backup with a clean copy of Total Baby and use some type of Computer backup, here is the location where iTunes stores the backups.

You can try to replace all the files in this location with a backup and try the extraction process again.

- **■ Mac**: ~/Library/Application Support/MobileSync/Backup/
- **■ Windows XP:** \Documents and Settings\(username)\Application Data\Apple Computer\MobileSync\Backup\
- **■ Windows Vista and Windows 7: \Users\(username)\AppData** \Roaming\Apple Computer\MobileSync\Backup\

## <span id="page-9-1"></span><span id="page-9-0"></span>**Creating a Backup after Extraction Introduction and Steps**

Once you have extracted the iTunes backup using the 3rd party extraction software you will need to prepare the files and folders into a properly formatted Zip Backup which can be used as a Restore file for Total Baby.

Below is a typical folder and file structure after an extraction. Note: You may not have all the folders and files shown below that is fine.

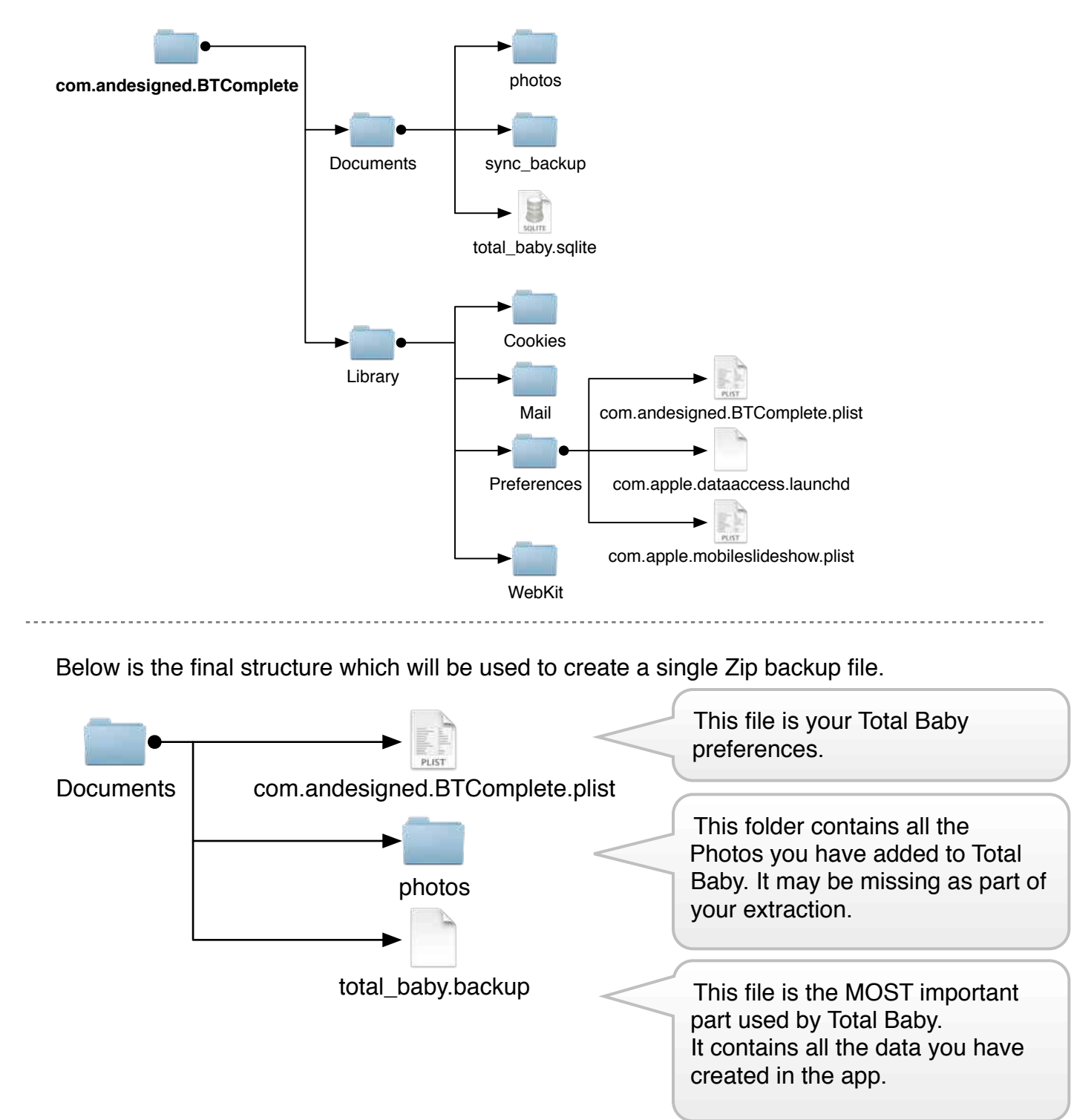

### <span id="page-10-0"></span>**What is the Proper Folder and File Structure?**

- 1. Lets start by navigated to **com.andesigned.BTComplete** > **Library** > **Preferences**
- 2. Locate the file "**com.andesigned.BTComplete.plist**" and move this to the "**Documents**" folder so you have a structure similar to what is shown below.

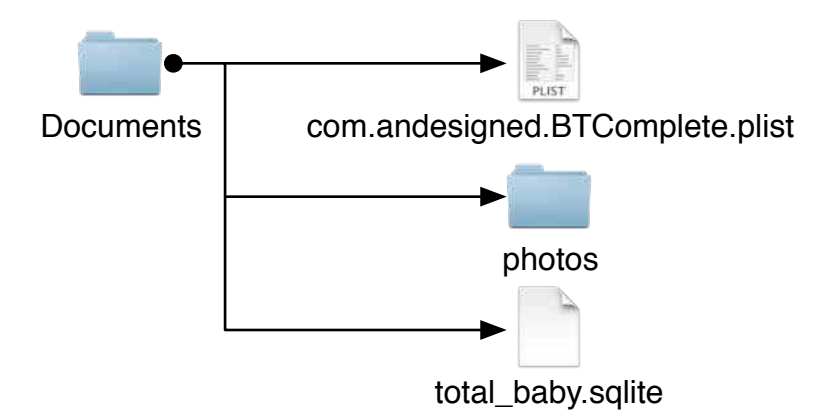

- 3. Locate the file "**total\_baby.sqlite**" *Note: If you have been using Total Baby for a few days or more the file size should be greater than 45k. If the file size is ~45k this may unfortunately show that the iTunes backup has been replaced with a clean copy of Total Baby.*
- 4. Rename the extension from "**.sqlite**" to "**.backup**" so the file is now called "**total\_baby.backup**"
- 5. Select all three files by shift-clicking on: "**total\_baby.backup**", "**photos**" and "**com.andesigned.BTComplete.plist**"
- 6. Now create a Zip file (based on your OS you may be able to right-click and choose Compress, create zip or archive). Name the file something like "**TBBackup.zip**" (the name doesn't really matter to Total Baby just the correct contents inside).

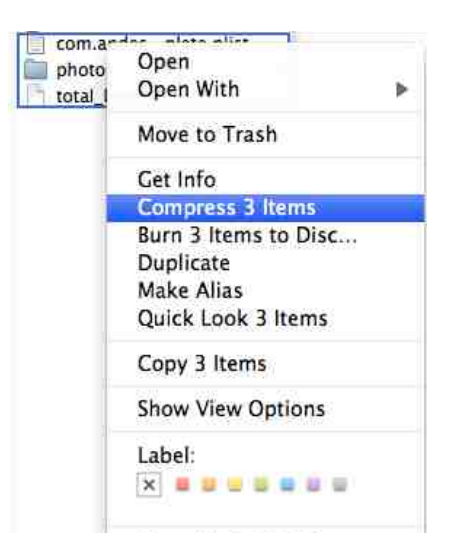

7. Follow the Restore instructions above now that you have a proper backup file.

# <span id="page-11-0"></span>**Troubleshooting Network Issues**

Networking is quite complex, all devices must communicate harmoniously together.

### <span id="page-11-1"></span>**When Syncing stops working here are some tips to look for:**

- 1. Ensure all iDevices and Computers are on the same Wi-Fi network.
- 2. Total Baby uses port 14011 and in safe launch mode port 14000 make sure your Wi-Fi router is not blocked these ports. If you never touched the security features of your Wi-Fi router you should not need to worry about this. A simply test is to go to the Wi-Fi export screen of Total Baby and type the full url shown in your COMPUTER's WEB BROWSER. If you see the Total Baby backup / restore page your router is not blocking the ports needed for syncing to work.
- 3. If your Wi-Fi router has a GUEST (Dual Access point) feature, ensure all your devices are on the PRIMARY Wi-Fi network as the guest feature will sandbox your devices and not allow them to communicate to each other.
- 4. If all else fails powering down all devices including the Wi-Fi router can miraculously get everything back in order again.